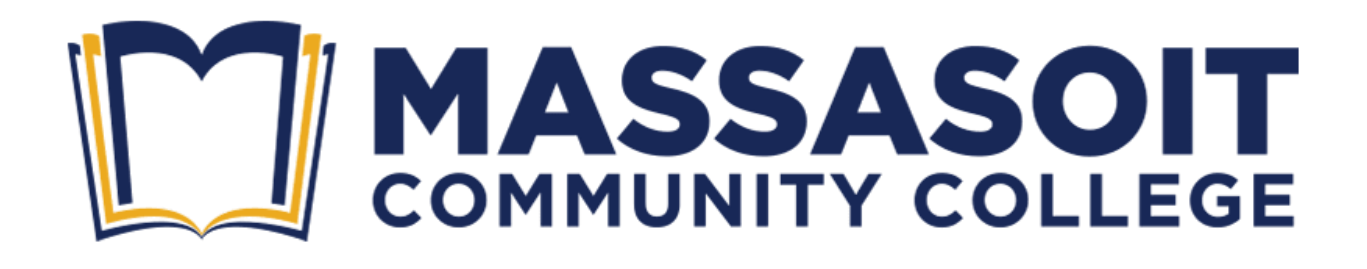

# **Online Registration Process**

# **Online Registration Process Overview – Two Steps!**

#### • **Step 1** – **Account Creation or Login**

Create an account with Dynamic Forms or login using your previously created Dynamic account credentials (user name and password)

o [Create Your Account](https://dynamicforms.ngwebsolutions.com/Submit/Start/ceac3df1-1f8f-4ff4-8606-81c715ceb108?SSO=N)

#### • **Step 2 – Registration**

Complete online Registration form, make payment and submit form.

- Form will be sent to the Registrar's Office and Student Accounts Office for processing.
- Students will receive confirmation emails for submittal, payment processing and Massasoit new account creation and registration confirmation. Please make sure to check your spam/junk email folders.

**Note:** If you are an active (within last 2 years) Massasoit student and have your Massasoit portal credentials (user name and password), then click on the link below to access the form and complete your registration.

<sup>o</sup> [Registration Form](https://nextgensso2.com/sp/startSSO.ping?PartnerIdpId=https://sts.windows.net/080d6af9-469f-4649-8444-f6800a179e76/&SpSessionAuthnAdapterId=massasoitCCDF&TargetResource=https%3a%2f%2fdynamicforms.ngwebsolutions.com%2fSubmit%2fStart%2fceac3df1-1f8f-4ff4-8606-81c715ceb108)

## **Step 1 – Dynamic Forms Online Account Creation Process**

If this is your first time, then you will need to create a Dynamic Form account.

**Note:** If you already have a Dynamic Account created, then skip to login instructions on the next page.

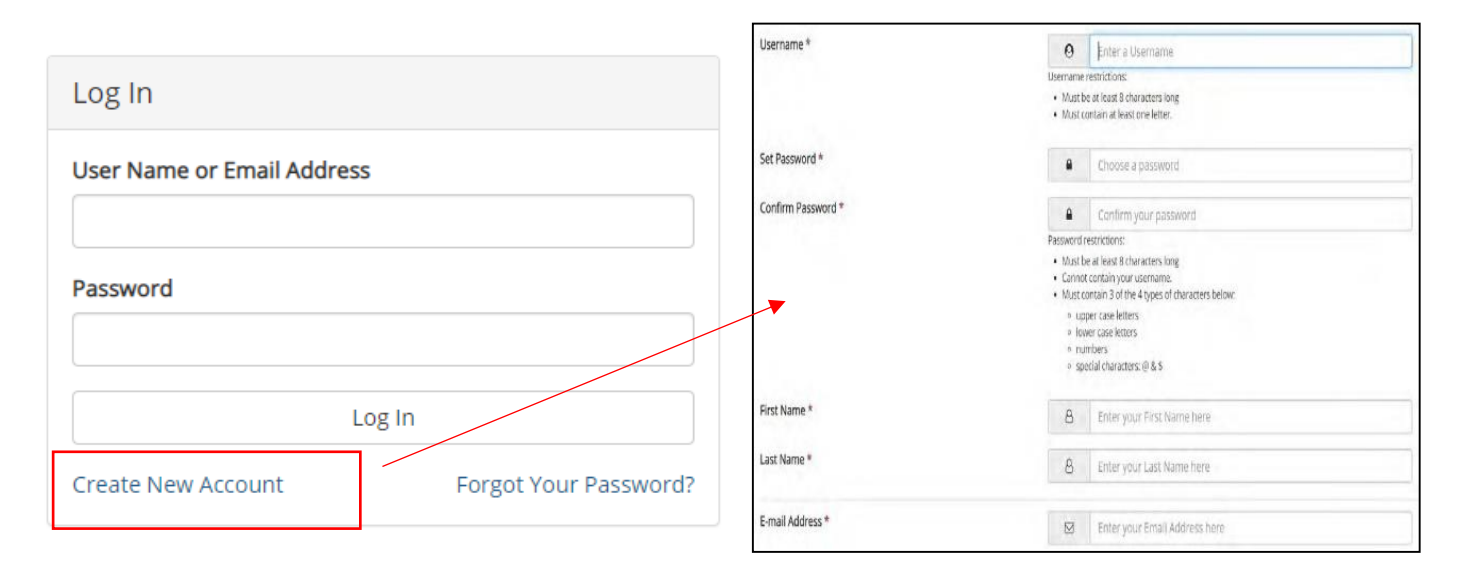

Once you submit your account request, a verification request will be sent to the email you used. Please find that email, click confirm your email, and you will receive confirmation that your account has been activated.

## **Step 1 – Online Account Login**

Once you created your account and confirmed your email address, please log into the Dynamic form with your newly created user name and password.

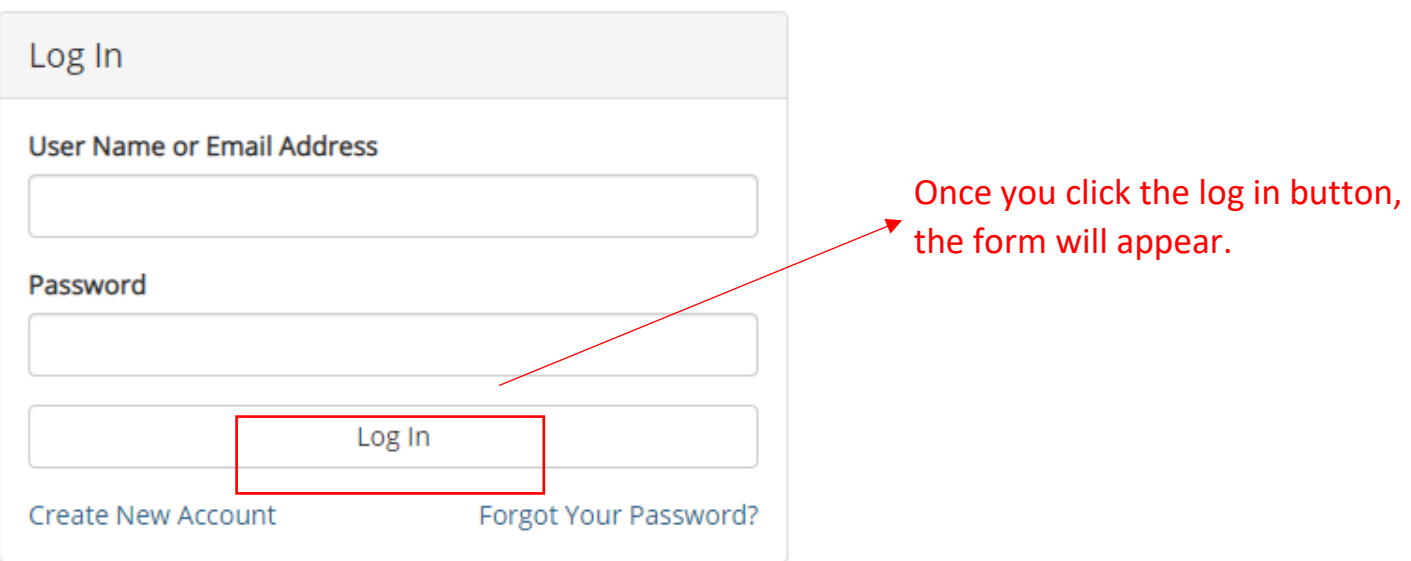

#### **Step 2 – Registration**

Please fill out the registration form, select your form of payment, and click submit.

**Note:** You must complete all required fields. The course table make take a few seconds to load once you select your course and course date. If you need to remove a course from the course table, in the course title field, scroll to top and re-select "Select Course" and the course will be removed.

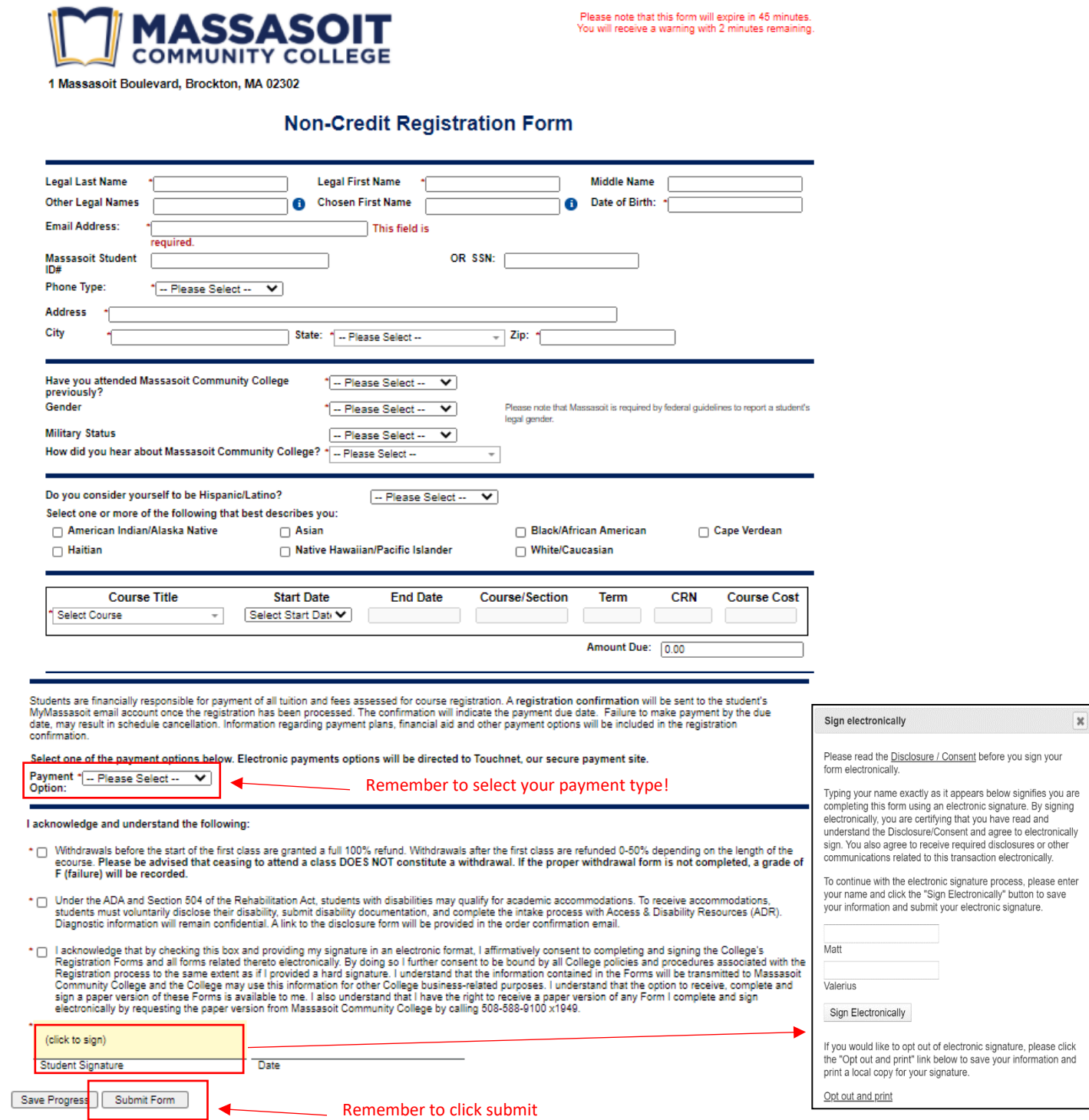

#### **Step 2 – Registration Confirmation**

• Once the form has been completed and submitted, you will receive a confirmation your submission has been successfully completed.

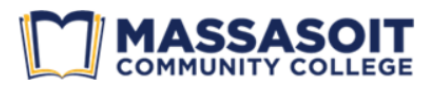

Thank you for requesting registration at Massasoit Community College. You will receive a registration<br>confirmation from the Registrar's Office when your enrollment has been processed.

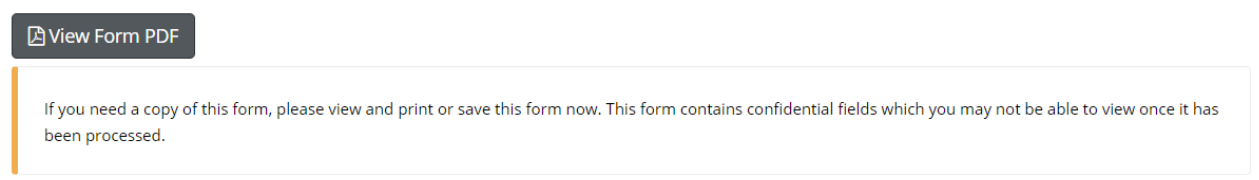

- The form will be sent for processing to the Registrar's office.
- In reviewing the form, the Registrar's staff may need to "Reject" a student's form, which sends the form back to the student to correct and re-submit. Some common reasons a form may be rejected include:
	- o The students date of birth, their phone or state is incorrect
	- o The student does not meet the pre-requisites
	- o The student has a hold based on their Massasoit financial account
	- o The course is full
- The Registrar staff will process the completed forms and then register the student into their requested courses.
- Students will receive confirmation emails for submittal, payment processing and new Massasoit account creation (if a student is new to Massasoit), and registration confirmation. Please make sure to check your spam/junk email folders.

# **Thank You!**

*For registration questions, contact:* Registrar's Office Email: [registrar@massasoit.mass.edu](mailto:registrar@massasoit.mass.edu) Phone: (508) 588-9100 x1949

*For payment questions, contact:* Student Account's Office Email: [sao@massasoit.mass.edu](mailto:sao@massasoit.mass.edu) Phone: (508) 588-9100 x1507